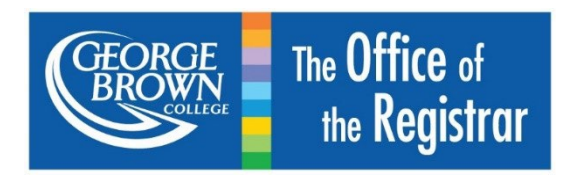

# **Student Registration User Guide for Students**

# <span id="page-1-0"></span>**Table of Contents**

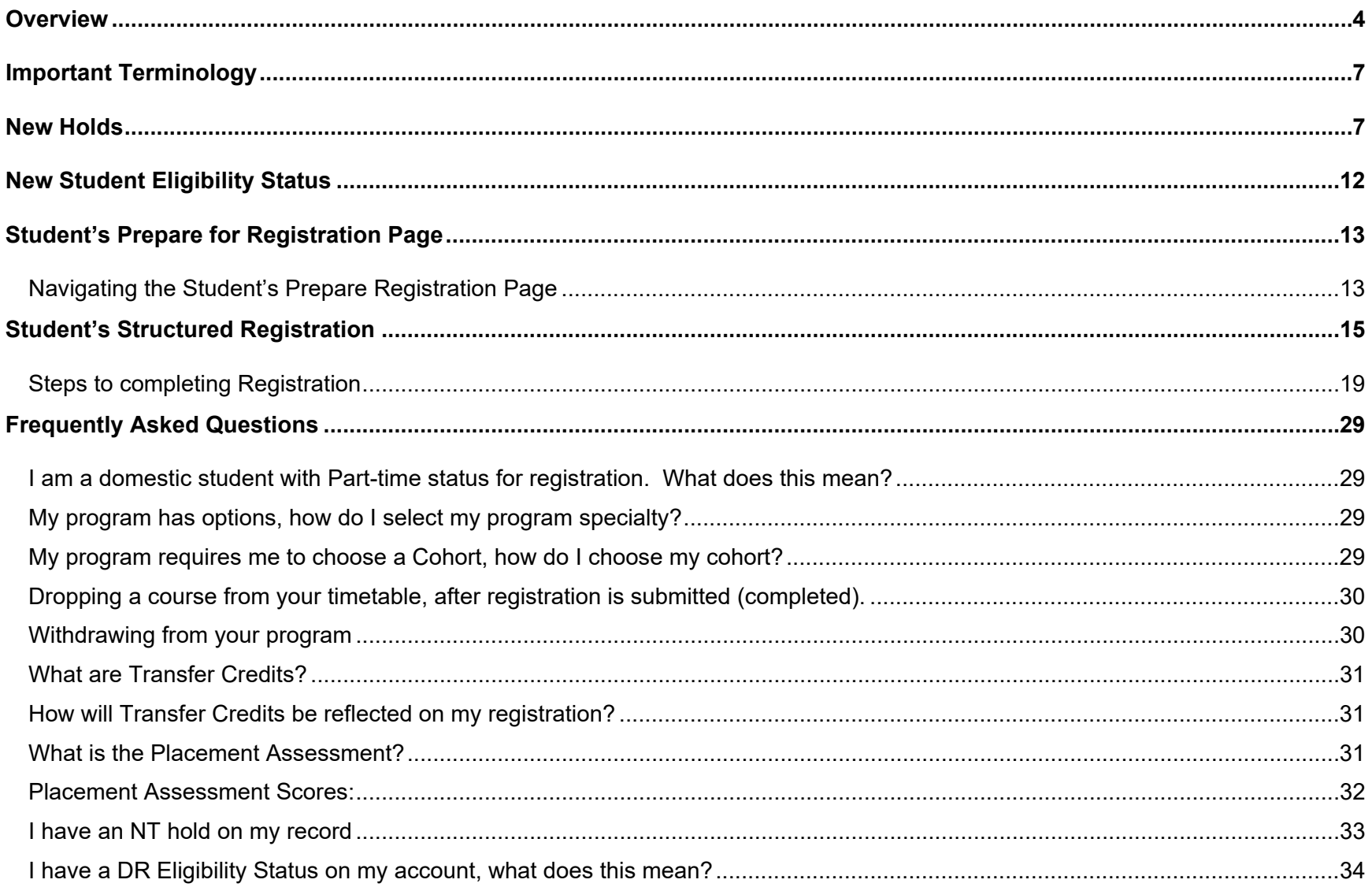

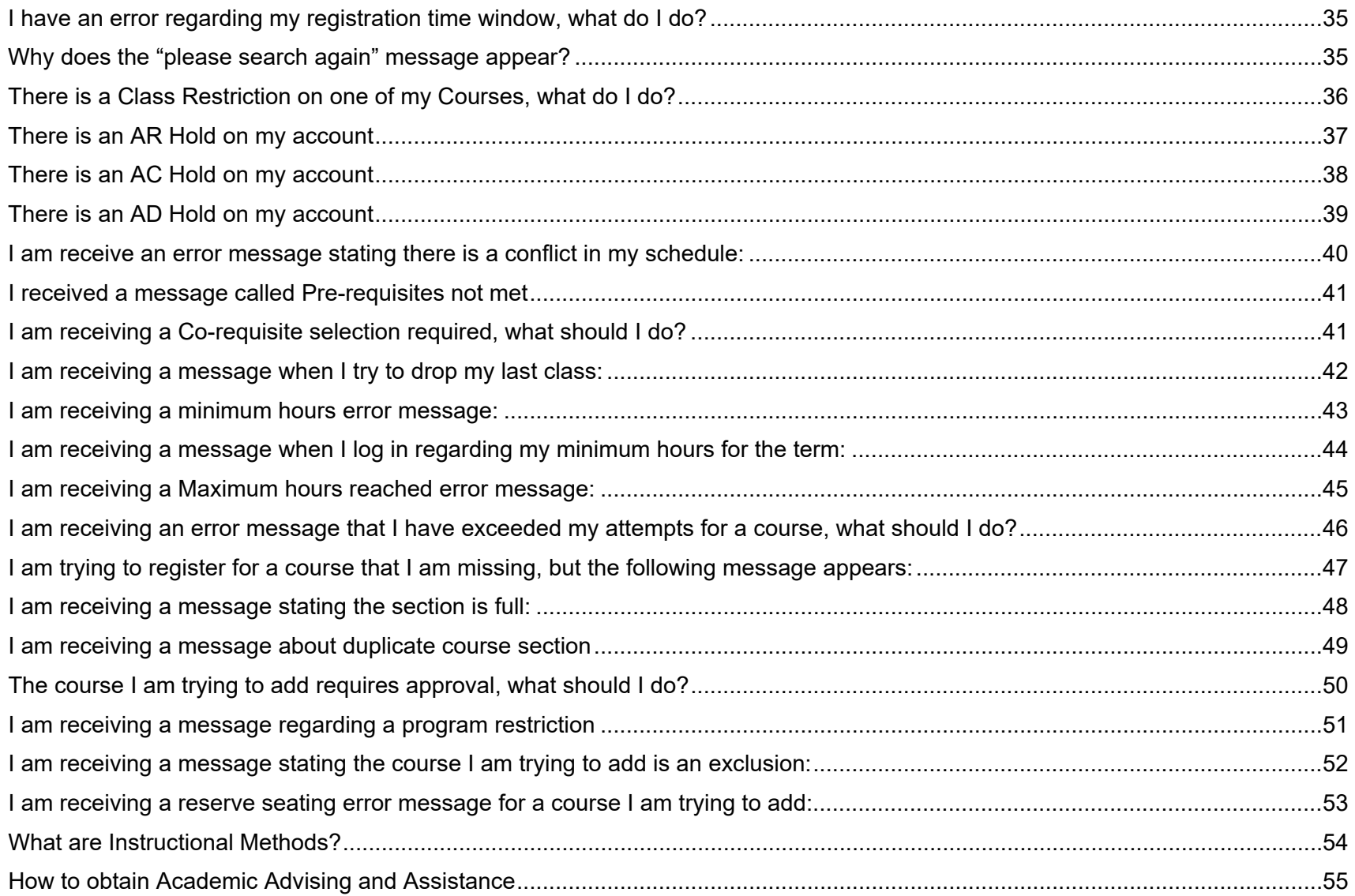

# <span id="page-3-0"></span>**Overview**

#### **What is Structured Registration?**

**Structured Registration** refers to a registration modality where students are guided through the course selection process based on their program requirements. Structured Registration has groups called Buckets which are broken into three groups: Mandatory Courses, Mandatory Courses with Options, and Previous Semester Course Listings.

#### **Bucket Approach:**

#### **1. Mandatory courses**

Mandatory courses that are of the student's registration semester (i.e.. If the student is in semester 3, the student will see the semester 3 courses in there mandatory courses bucket).

#### **2. Mandatory Courses with Options**

Optional courses that are of the student's registration depending on their program and/or semester. The groups of courses that will be part of this bucket are:

- **General Education and Liberal Studies Electives Courses**
	- $\circ$  The courses will be an accumulation for all the electives that the student needs to complete for their program.
- **Communications Courses**
	- $\circ$  The foundation and college level Communication courses that are part of the program. The courses will be available for students to complete every semester.
	- $\circ$  Students can register for the foundation level course without completing the placement test. Students will not be able to register for the college level Communication courses if they have NT (No Placement Assessment Score) Hold, until their placement test score meets the college level test score requirement or if they have completed the foundation level course.

#### • **Math Courses**

- $\circ$  The foundation and college level Math courses that are part of the program. The courses will be available for students to complete every semester.
- o Students can register for the foundation level course without completing the placement test. Students will not be able to register for the college level Communication courses if they have a NT (No Placement Assessment Score) Hold, until their placement test score meets the college level test score requirement or if they have completed the foundation level course.

#### • **Program Options**

 $\circ$  Semesters may have options within their programs for students to select. A hold will be applied to the student's account until they select their program option on STUVIEW prior to registering for courses on the registration page.

#### • **Program Specializations/Stream**

 $\circ$  Semesters may have Specializations or Streams within their programs for students to select. A hold will be applied to the student's account until they select their program Specialization or Stream on STUVIEW prior to registering for courses on the registration page.

#### **3. Previous Semester Course Listing**

**1.** Core courses from the student's previous semester courses. Students in semester 1 will not have the previous semester bucket, however students in semester 2 and up can see their previous semester courses.

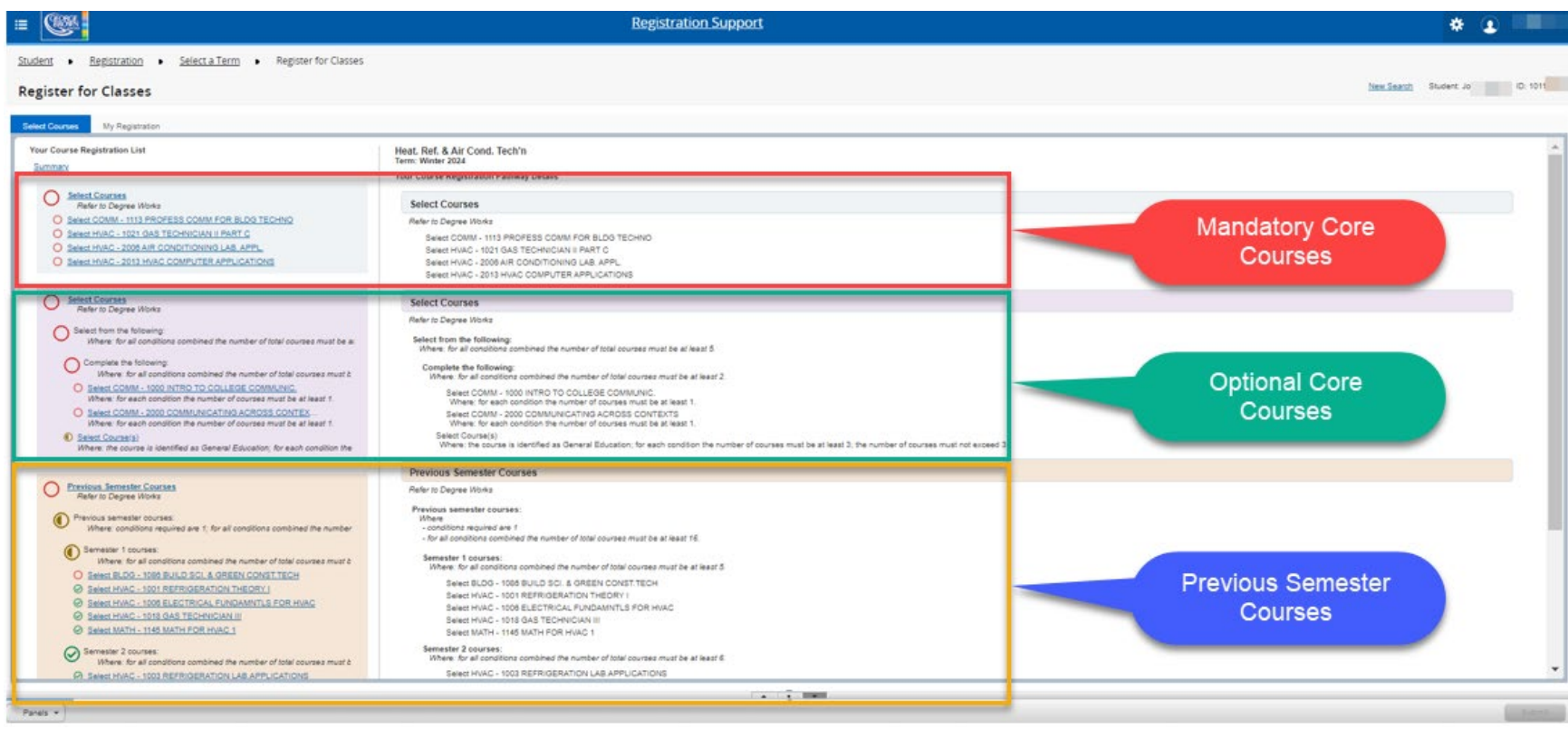

#### **Technical Support**

For optimal performance, it is recommended to use Google Chrome as your web browser. It may be necessary to enable pop-ups and/or clear browser cache occasionally for some functions to work.

For technical questions or issues, please contact the Contact Centre for assistance at 416-415-2000.

# <span id="page-6-0"></span>**Important Terminology**

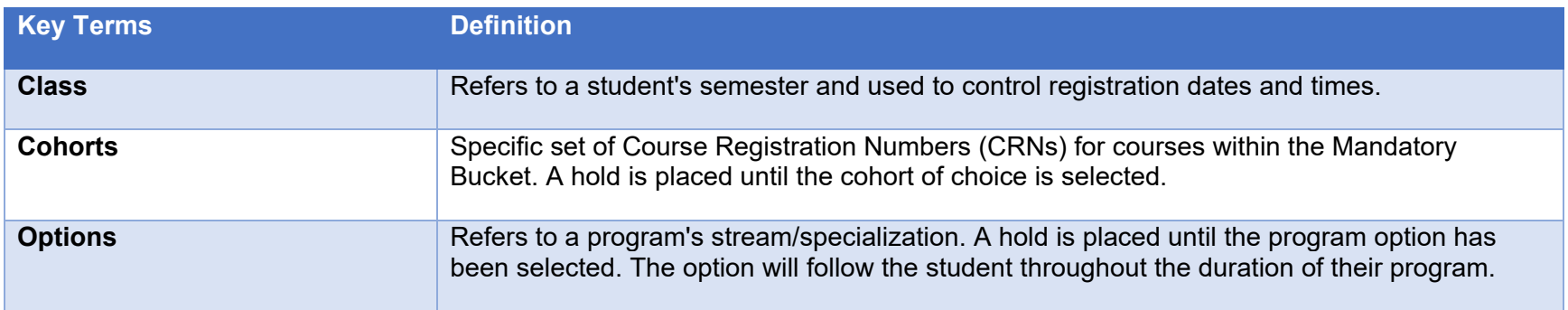

# <span id="page-6-1"></span>**New Holds**

Below is a list of new holds. For a full list of George Brown College's holds, please visit the [Holds page.](https://experience.elluciancloud.ca/gbcoaaat915/page/holds)

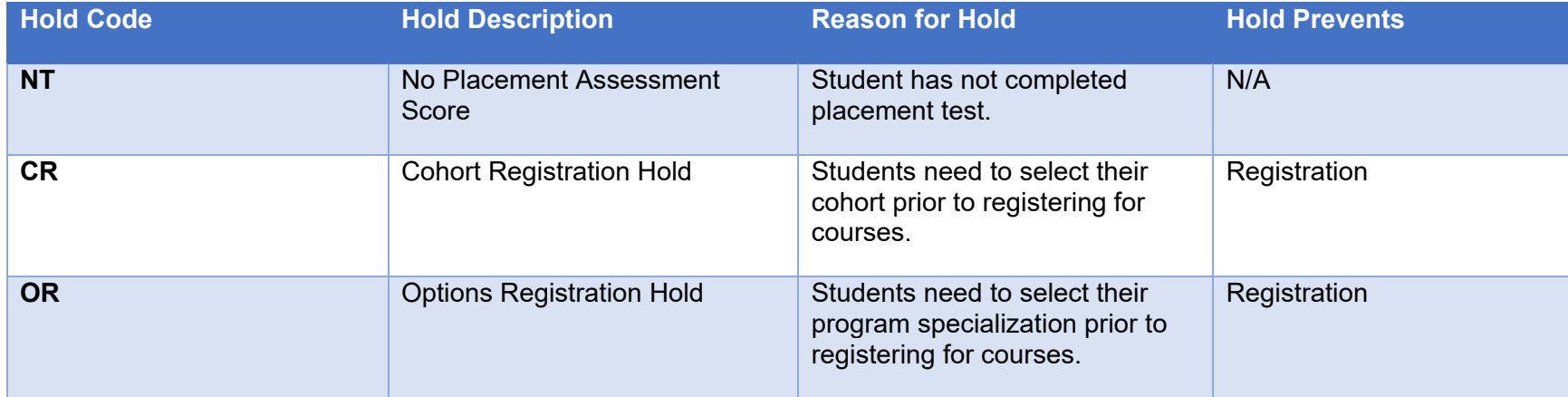

#### **NT (No Placement Assessment Score) Hold**

The NT (No Placement Assessment Score) Hold is used as a reminder to new students to book and take a placement assessment in order to be placed in the correct level Communications and/or Math course. College-level Communications course (COMM 2000 – Communicating Across Contexts) is a required course for most diploma level programs, and must be successfully completed in order to graduate.

To be eligible to register in the College-level course (or to be exempted from the College-level course), you will need to either:

- 2. Have taken a placement assessment and receive a score at the College level this will exempt you from taking the Foundation-level course
- 3. Have successfully completed the Foundation-level course. The foundation level course is a pre-requisite for the Collegelevel course.
- 4. Have taken a placement assessment and receive a score that exempts you from taking both the Foundation-level and College-level course
- 5. Have taken an equivalent College-level course at another institution and receive an approved Transfer Credit.

Example of the NT hold on the Prepare for Registration page:

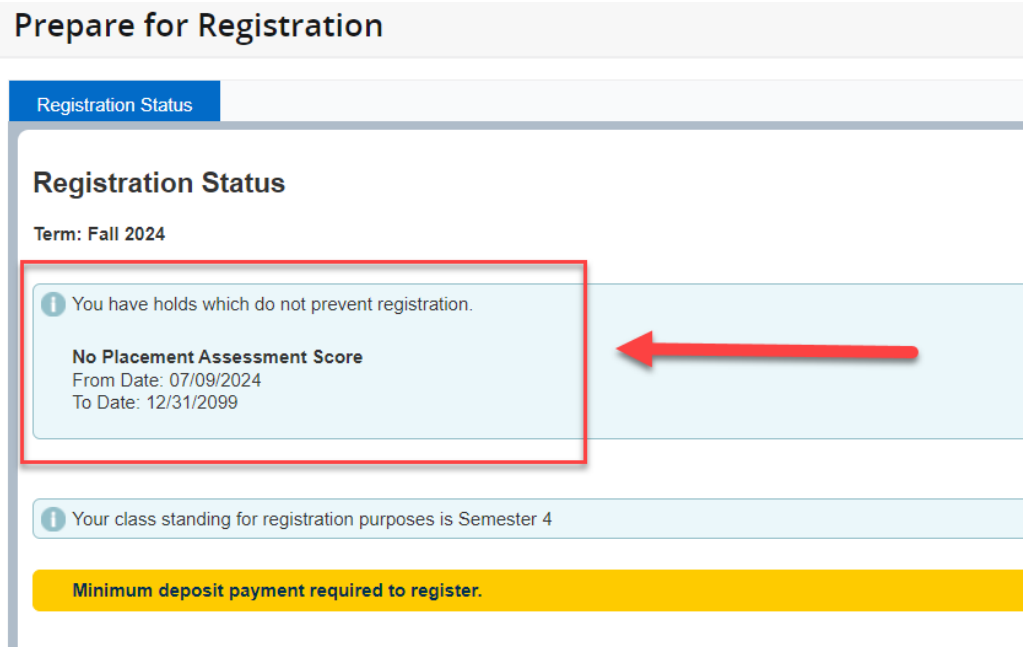

# **Cohort Hold**

A Cohort Registration (CR) Hold will prevent students from registering in courses. The cohort will need to be selected prior to registering in courses, or viewing the student timetable.

Example of Cohort Hold on the Prepare for Registration page:

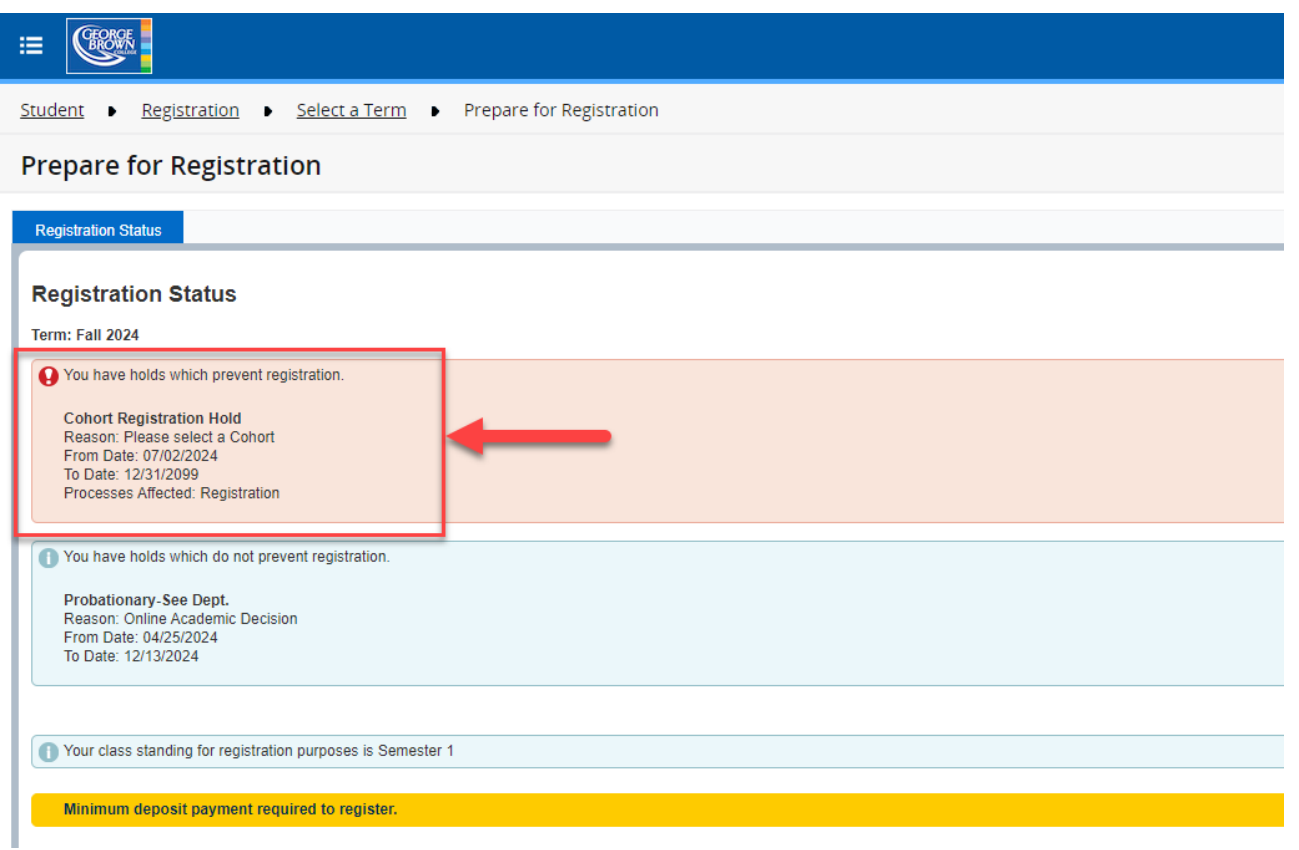

#### **Options Hold**

Students who are enrolled in a program with options will have an Options Registration Hold (OR) placed on their student account which will prevent registration until an option has been selected. The hold will be placed on the account in the semester in which the student is required to select an option for the program. This hold is automatically removed from the account once the student has chosen their option.

For more information about programs with options, please visit the **Program with Options Page**.

Example of Options hold on the Prepare for Registration page:

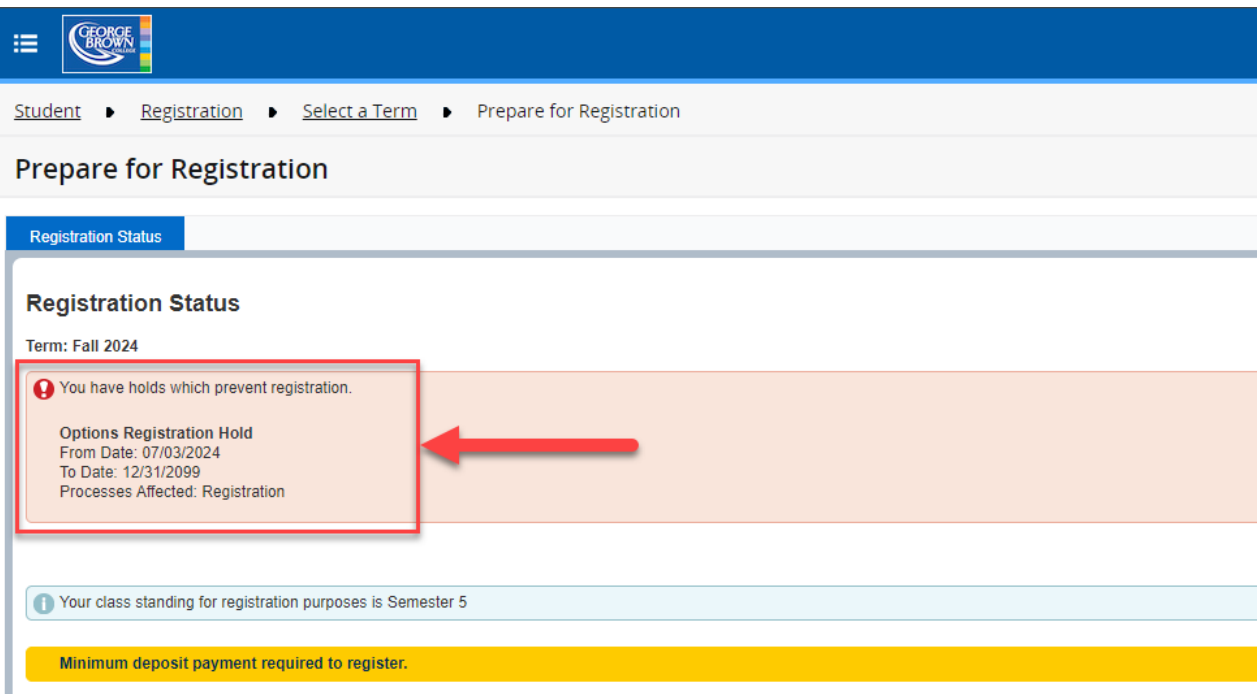

# <span id="page-11-0"></span>**New Student Eligibility Status**

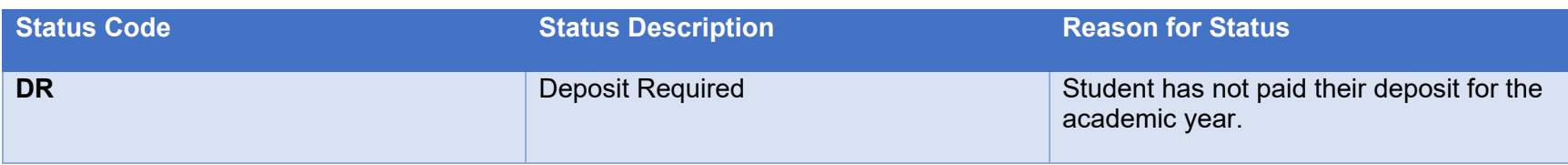

The Deposit Required (DR) Status is applied to the student's account once per academic year.

If the student has a DR Status, they will receive a *Deposit Payment required to register* error message when attempting to access the registration page.

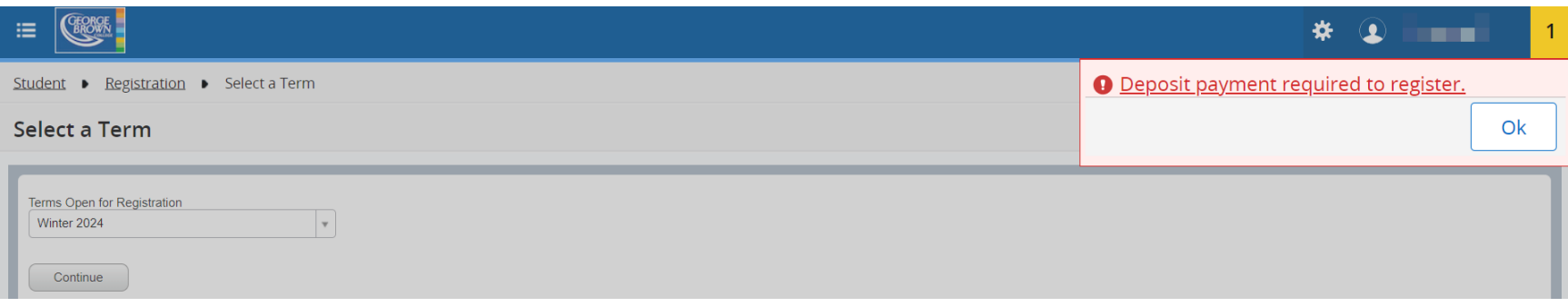

# <span id="page-12-0"></span>**Student's Prepare for Registration Page**

#### <span id="page-12-1"></span>**Navigating the Student's Prepare Registration Page**

#### To view the Prepare for Registration Page.

1. Click on Prepare for Registration.

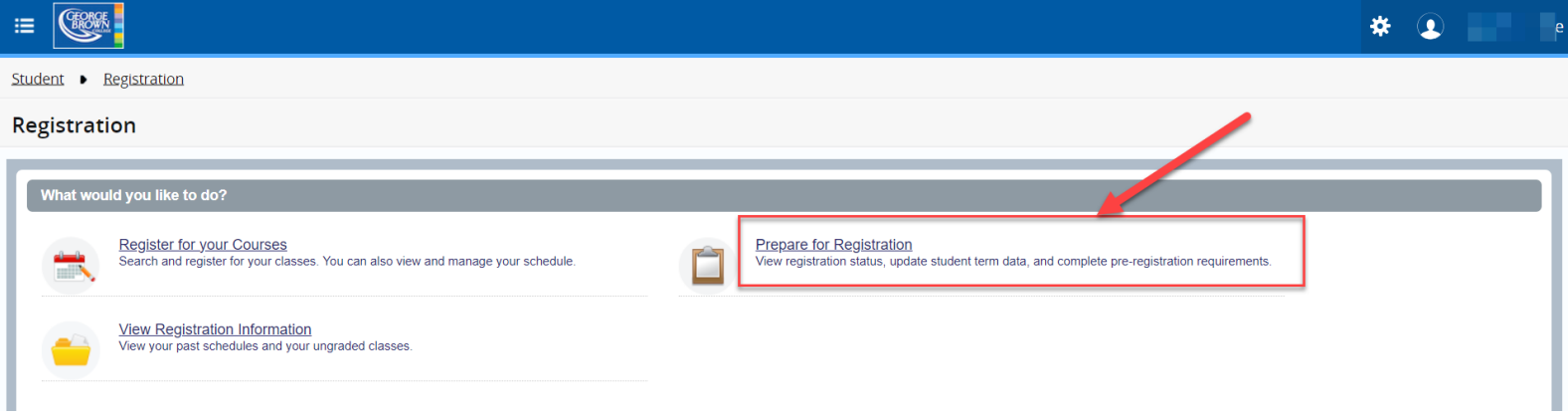

2. Select a term (i.e. Winter 2024, Fall 2024, etc.). Then click Continue.

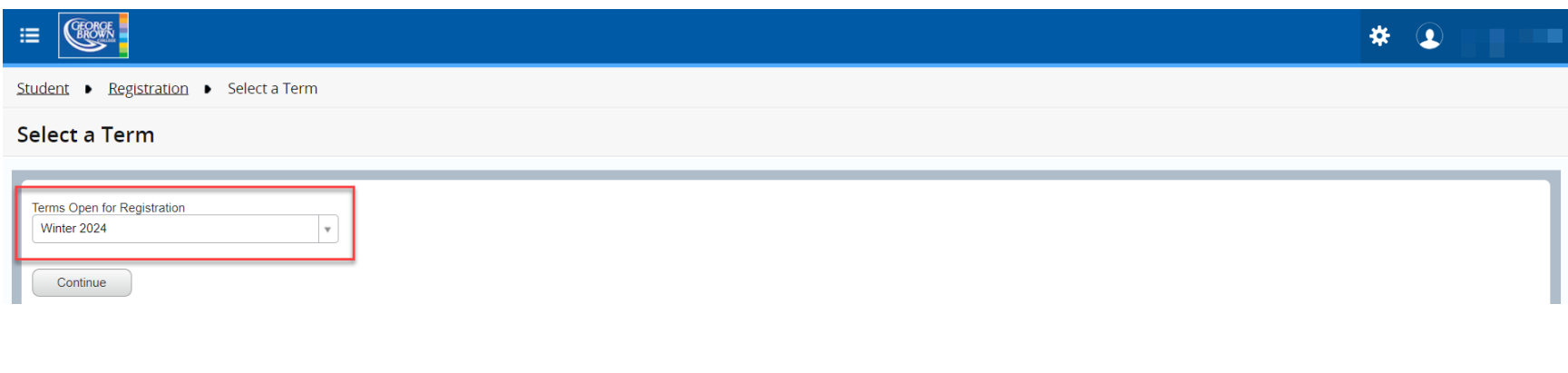

 $\blacksquare$ 

3. Navigating through the Prepare for Registration page.

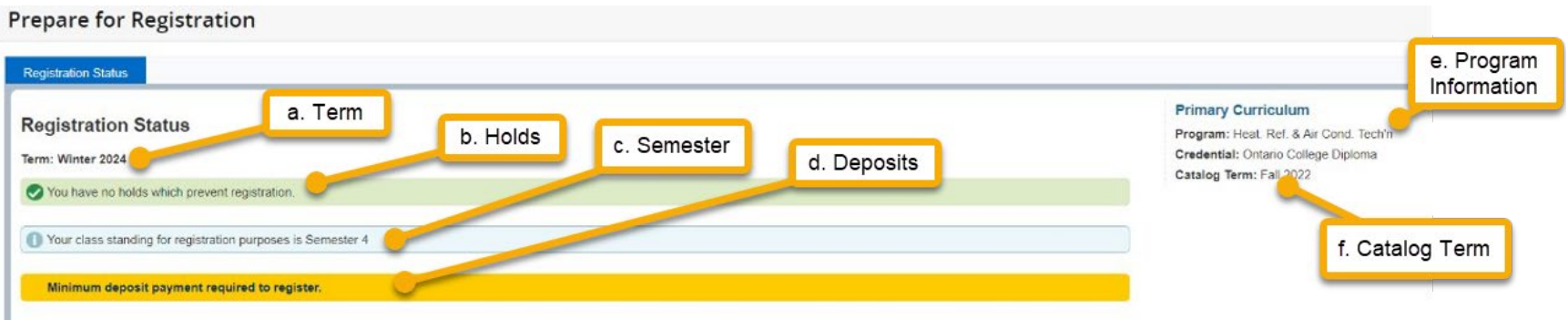

- **a. Term**: The term that the student is registering for courses in
- **b. Holds**: Holds that are on the student's account (i.e. AR, AD, AC, RP, etc.)
- **c. Semester**: The semester that the student will be registering for courses in
- **d. Deposit**: Reminder to students to pay their deposit
- **e. Program Information**: Student's program
- **f. Catalog Term**: Students catalog term

# <span id="page-14-0"></span>**Student's Structured Registration**

#### **Navigating the Student's Registration Page**

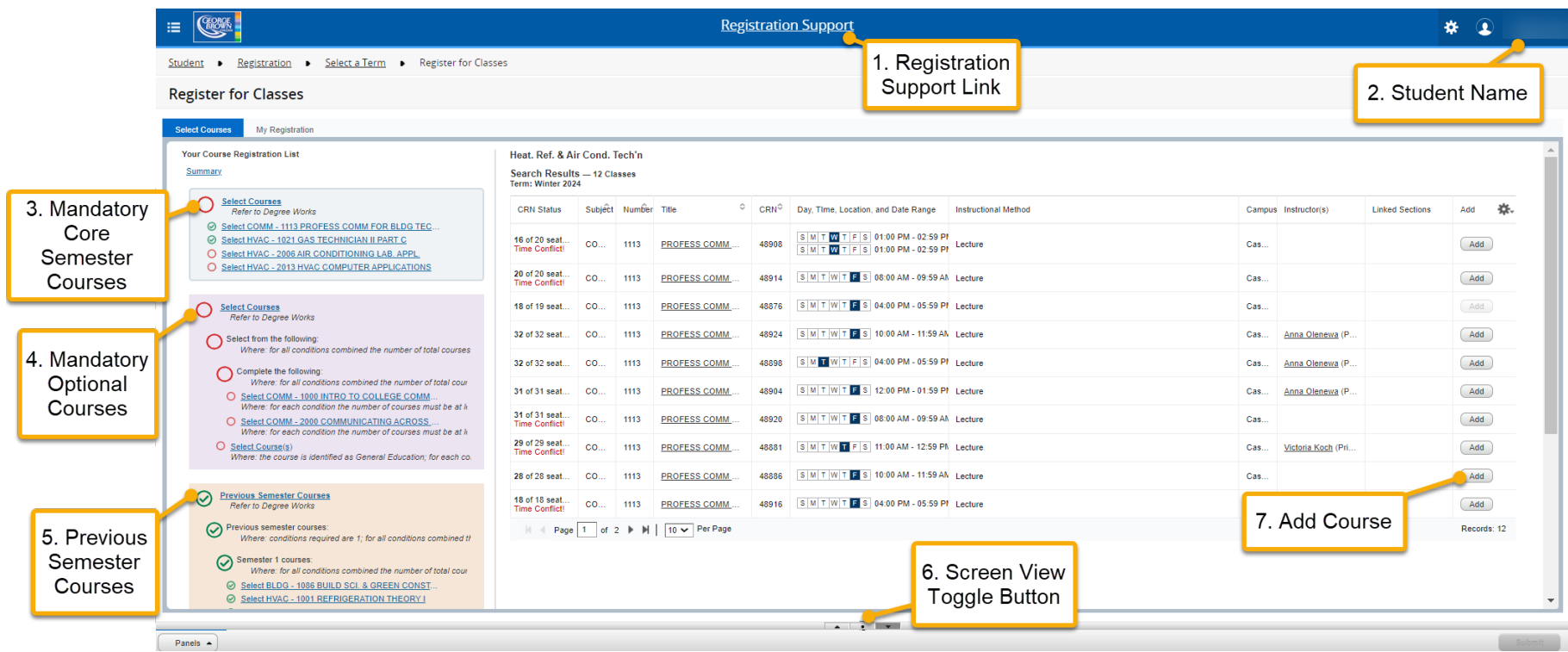

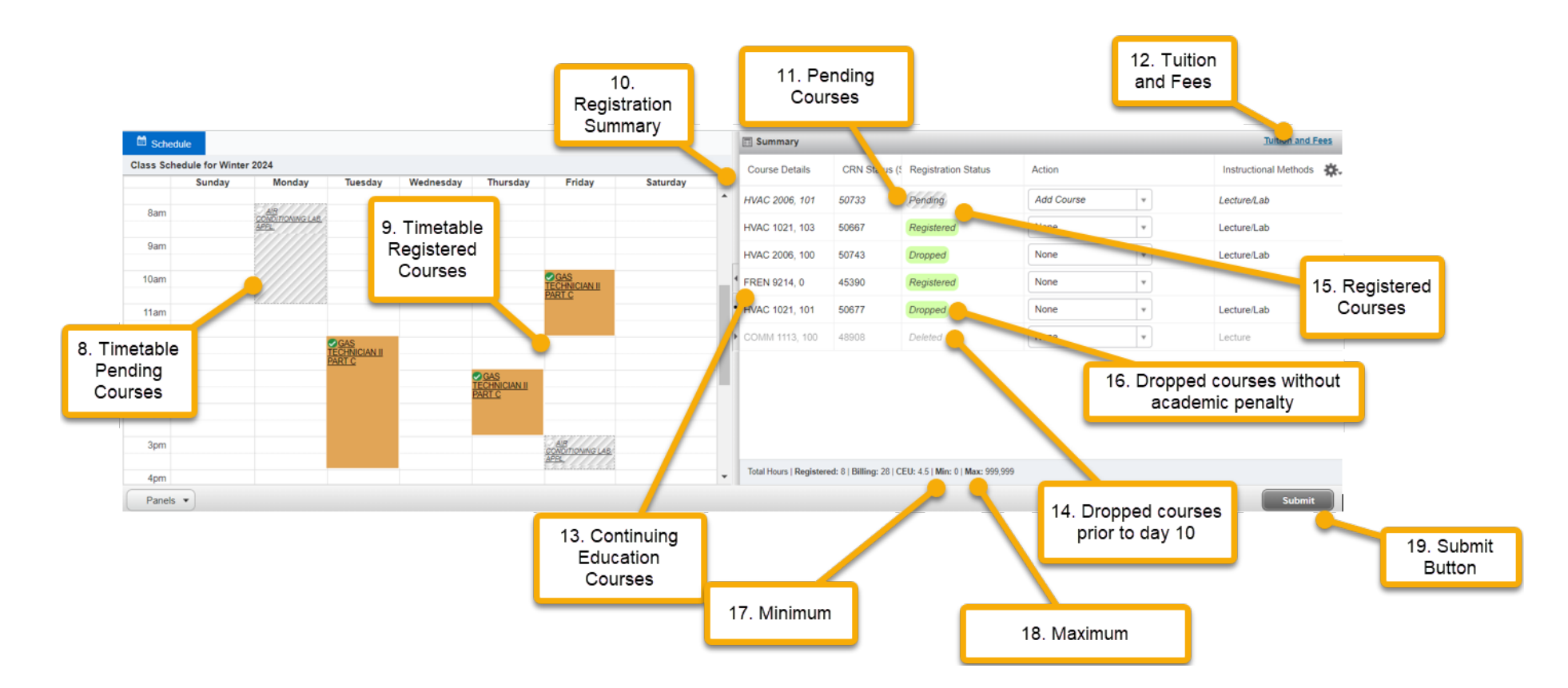

- **1. Registration Support Link**: The Registration Support link is filled with information that students can utilize to help navigate the registration process, direction regarding any issues or errors, and contact information for users to connect with if they are experiencing issues.
- **2. Student's Name**: The name of the student. The student's name appears on the top right hand corner of the page.
- **3. Mandatory Core Semester Courses**: The mandatory courses that the student needs to complete for their current program semester. Please refer to Degree Works for the most up to date academic record.
- **4. Mandatory Optional Courses**: The Mandatory Optional courses that the student needs to complete for their program. The courses can consist of: Communication Courses, Math Courses, Courses within Streams or Specializations, Optional Courses, General Education Electives, or Liberal Studies Electives. Please refer to Degree Works for the most up to date academic record.
- **5. Previous Semester Courses**: The Previous Semester courses that the student needs to complete for their program.

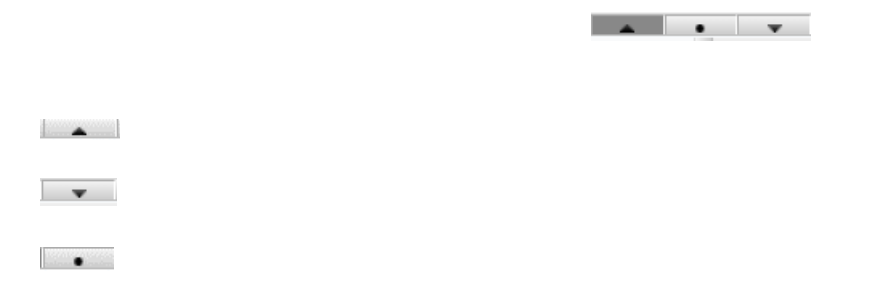

- **7. Add Course**: The Adding Course button is used to select a section of the course. Once the Add button is selected, the courses will appear in the Summary box.
- **8. Timetable Pending Courses**: Courses that have added to the Registration Summary, and on the timetable but the submit button has not been clicked yet. The pending courses will appear grey on the timetable until the courses are registered.
- **9. Timetable Registered Courses:** Courses that the student is registered into are coloured in the timetable.
- **10. Registration Summary**: Courses that have been registered, pending, dropped, or if there are any errors will reflect in the Summary box.
- **11. Pending Courses**: Courses that have added to the Registration Summary, and on the timetable. The submit button will be need to be clicked on to submit the registration. The pending courses will appear grey on the timetable until the courses are registered.
- **12. Tuition and Fees**: Populating the fees on the student's fee summary upon adding and dropping courses on their behalf.
- **13. Continuing Education Courses**: Courses that have been registered on the Continuing Education website. The courses cannot be dropped by the student, or the advisor on the Structured Registration page. If the course needs to be dropped, the student visit the [Continuing Education website](https://coned.georgebrown.ca/) for their policies.
- **14. Dropped Courses (Prior to day 10)**: Courses that have been dropped prior to day 10. The courses dropped will appear as deleted on the Registration Summary.
- **15. Registered Courses:** Courses that the student is registered in.
- **16. Dropped Courses (Dropped courses without Academic Penalty)**: Courses that have been dropped day 11 and onwards. The courses are dropped without academic penalty.
- **17. Minimum**: The minimum course credit hours that the student needs to be registered into. The student cannot drop below the course credit hours.
- **18. Maximum**: The maximum course credit hours that the student can be registered into. The student register above drop the course credit hours.
- **19. Submit Button**: Button used to submit any course adds or drops on under the Registration Summary box.

#### **Student Registration Overview**

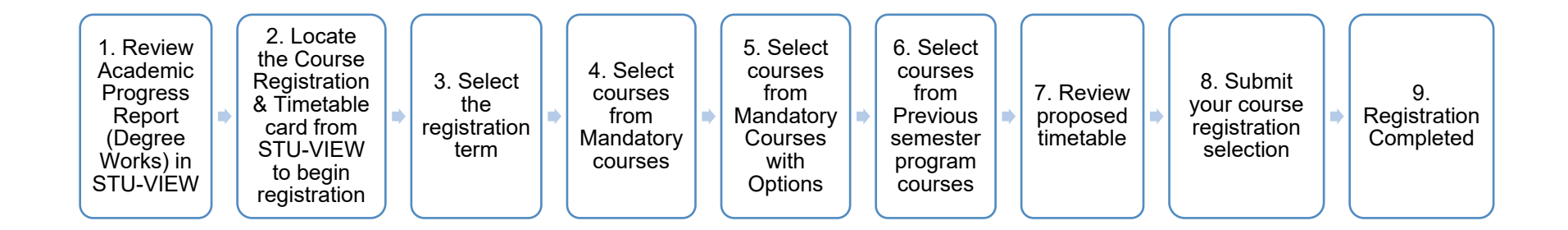

#### <span id="page-18-0"></span>**Steps to completing Registration**

#### **1. Reviewing Academic Progress Report (Degree Works)**

The Academic Progress Report is the official record of the program requirements. This report outlines all program requirements, including completed, in-progress, and remaining courses. It serves as a tool for monitoring progress, and ensuring program completion.

For more information about your Academic Program Report (Degree Works) please visit the [Degree Works Information page.](https://www.georgebrown.ca/ask-george-brown/what-is-degree-works-1661300821891)

Access the report through [STU-VIEW.](https://stuview.georgebrown.ca/) New students will receive to the login information from the offer letter. To reset the George Brown College password, please visit [http://service.georgebrown.ca](http://service.georgebrown.ca/) 

Once logged in to STU-VIEW, locate the Academic Progress Report card, and select the link 'View Audit' (Another term for the Academic Progress Report is Credential Audit).

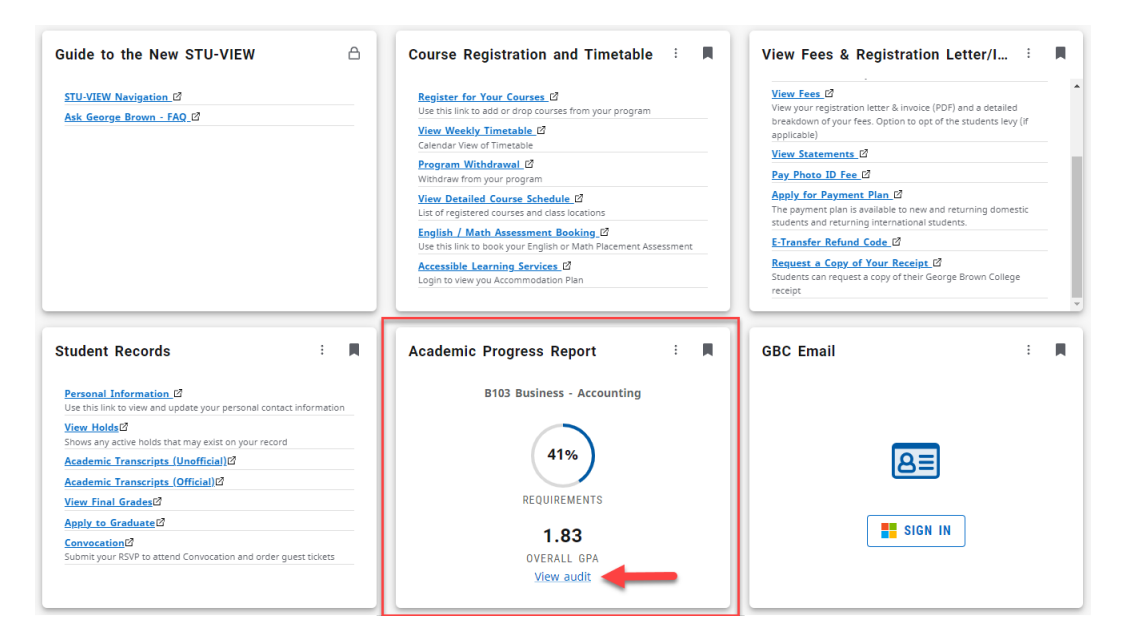

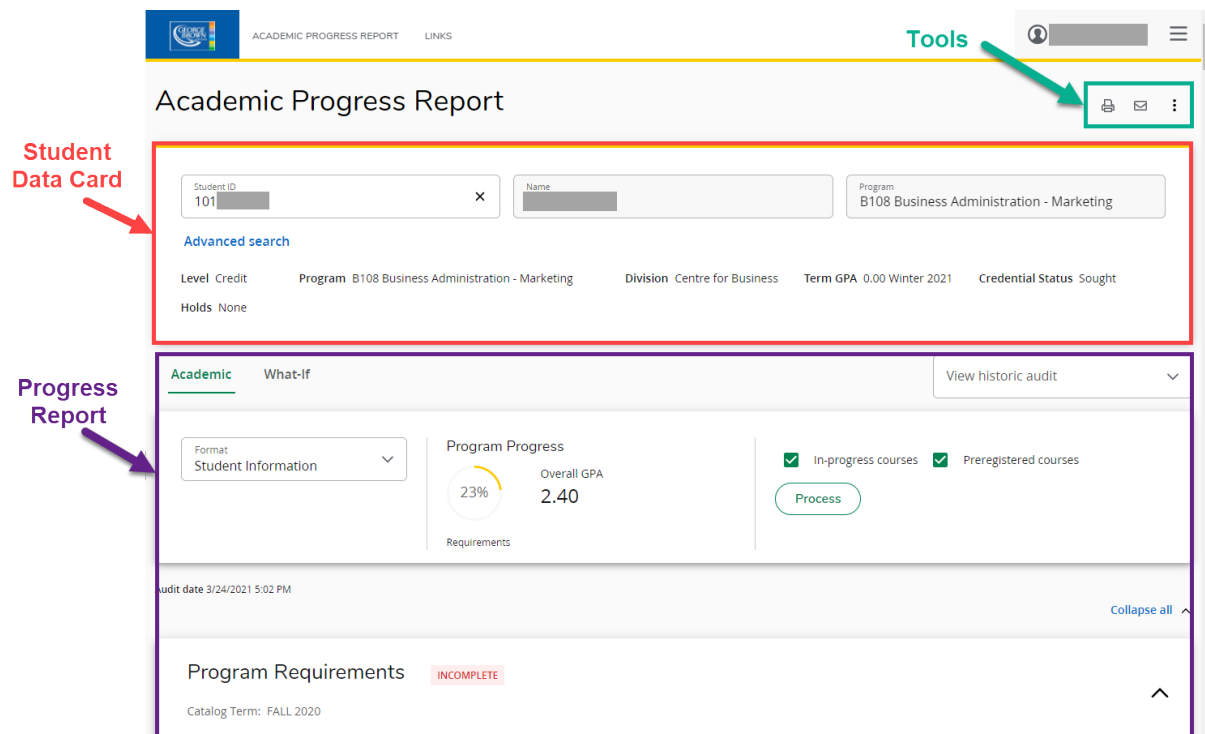

There is a separate semester requirements section for each semester of the program of study:

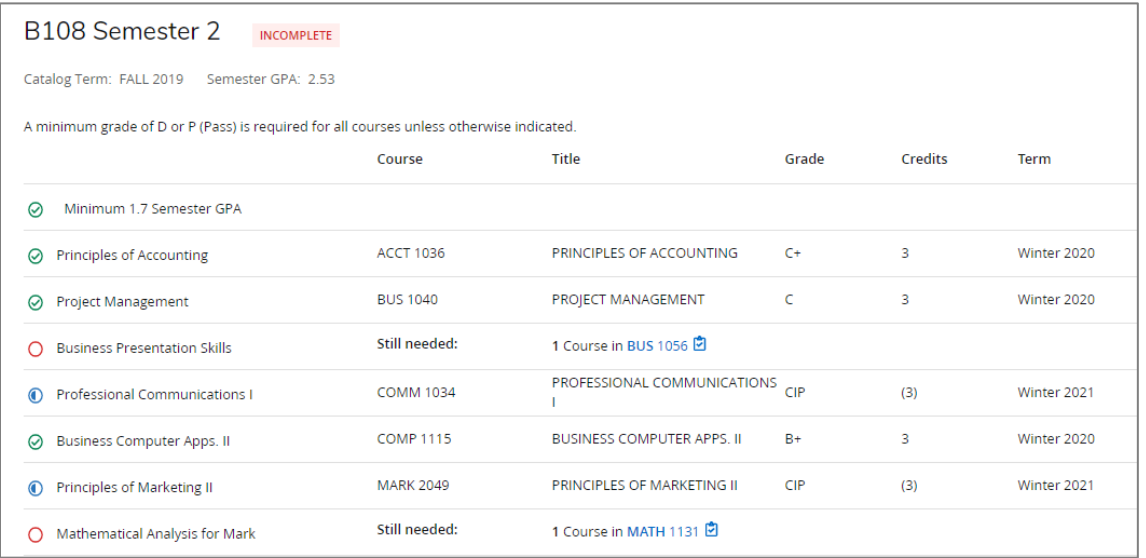

**2. Return to the STU-VIEW homepage and locate the Course Registration & Timetable card and select 'Register for your Courses'.**

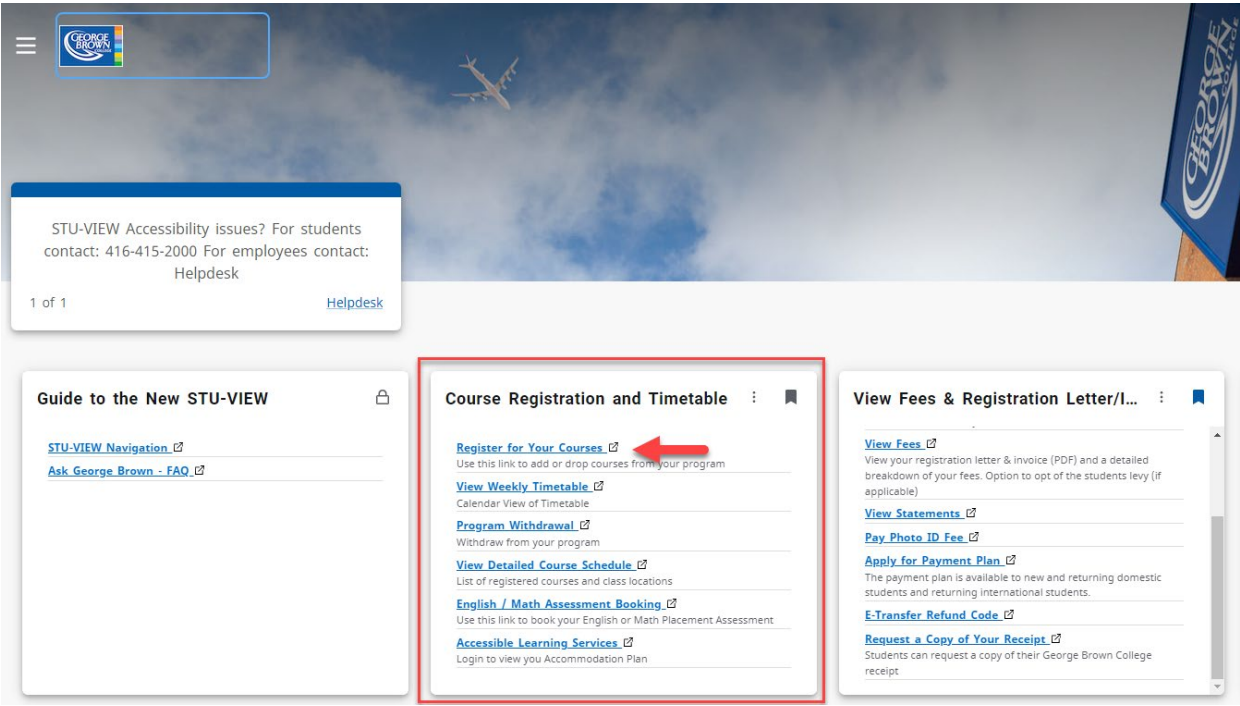

**3. Begin the Registration Process by Selecting "Register for your Courses".**

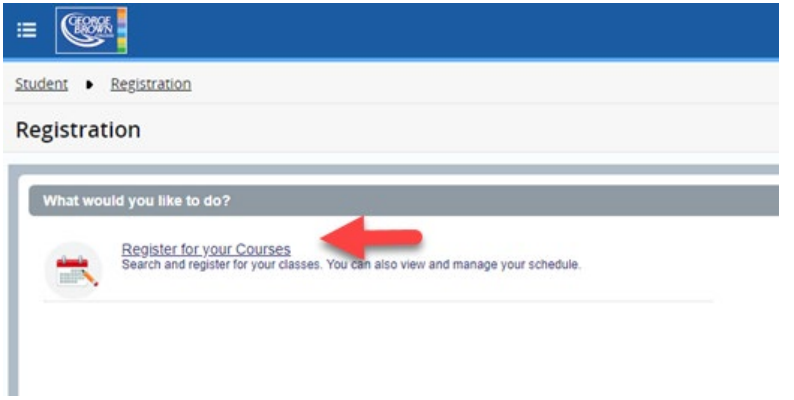

**4. Next, select the Registration term. Click on drop down arrow to view a list of terms available. Click on the 'continue' button to see the registration page.**

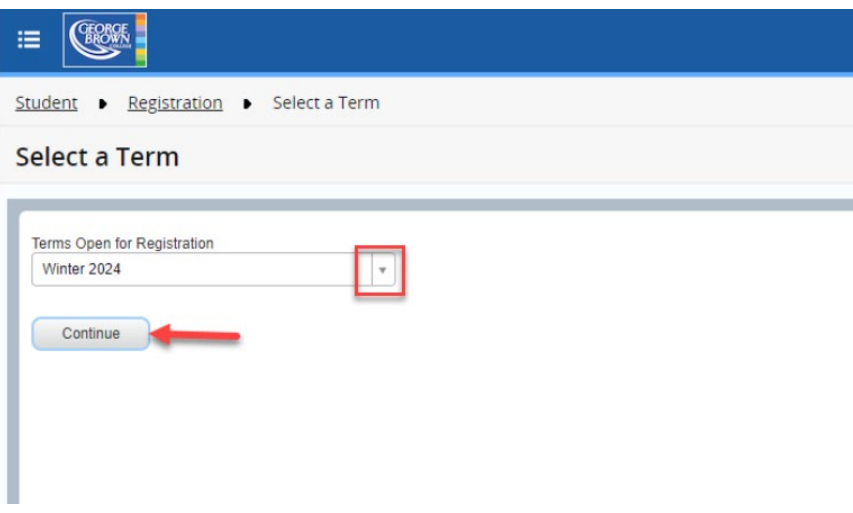

#### **5. Select courses and their corresponding times according to your schedule:**

The groups are separated into three buckets: Mandatory, Mandatory Courses with Option, and Previous Semester Courses.

- a. **Step 1: Mandatory Courses.** These courses are required for the semester that is being registered for. Students may be required to registered for all the courses listed in the Mandatory Courses bucket, or they may be need to select a certain minimum number of course to complete the requirements for that semester. Review Degree Works for required courses that are needed to be registered for the semester.
- b. **Step 2: Mandatory Courses with Options**. These courses are required in order to meet the program requirements and may include any COMM courses, MATH courses, Program Specialization, Program Options, General Education Electives, or Liberal Studies Electives.
- c. **Step 3: Previous semester courses.** These courses include a list of previous semester courses. Students in semester 2 and/or higher will see their previous semester courses. If courses are missing from previous semesters, then students have the option to register for these courses at the assigned date from their Academic Department.

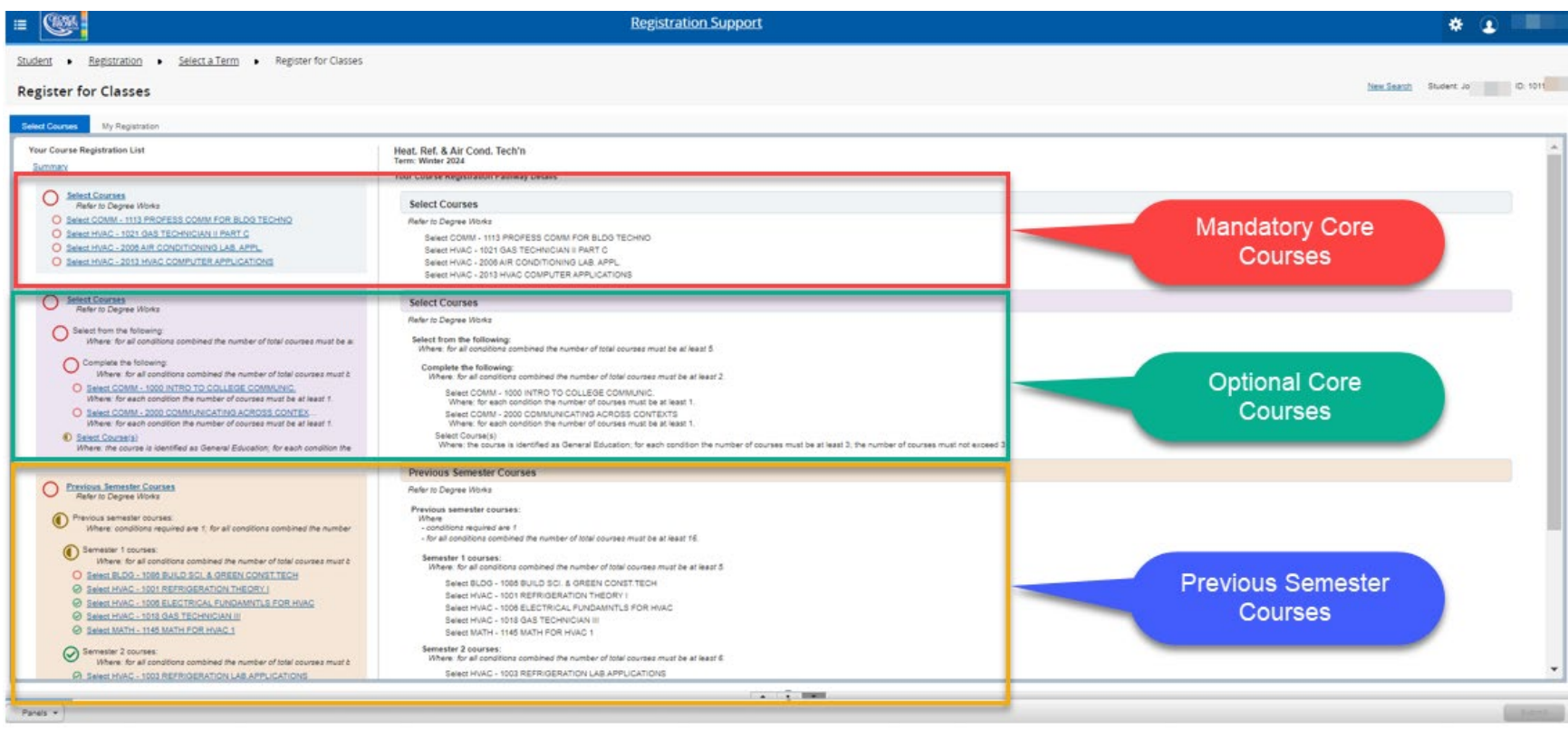

Review the courses from each bucket, and select 'Add' for the courses that will be added to the registration. The courses will then be displayed on the timetable on the bottom left-hand side of the page and be added to your selected course options under the summary section. The selected course will also display a "pending" symbol in the course list to signal that the course has been selected but that registration has not been submitted yet:

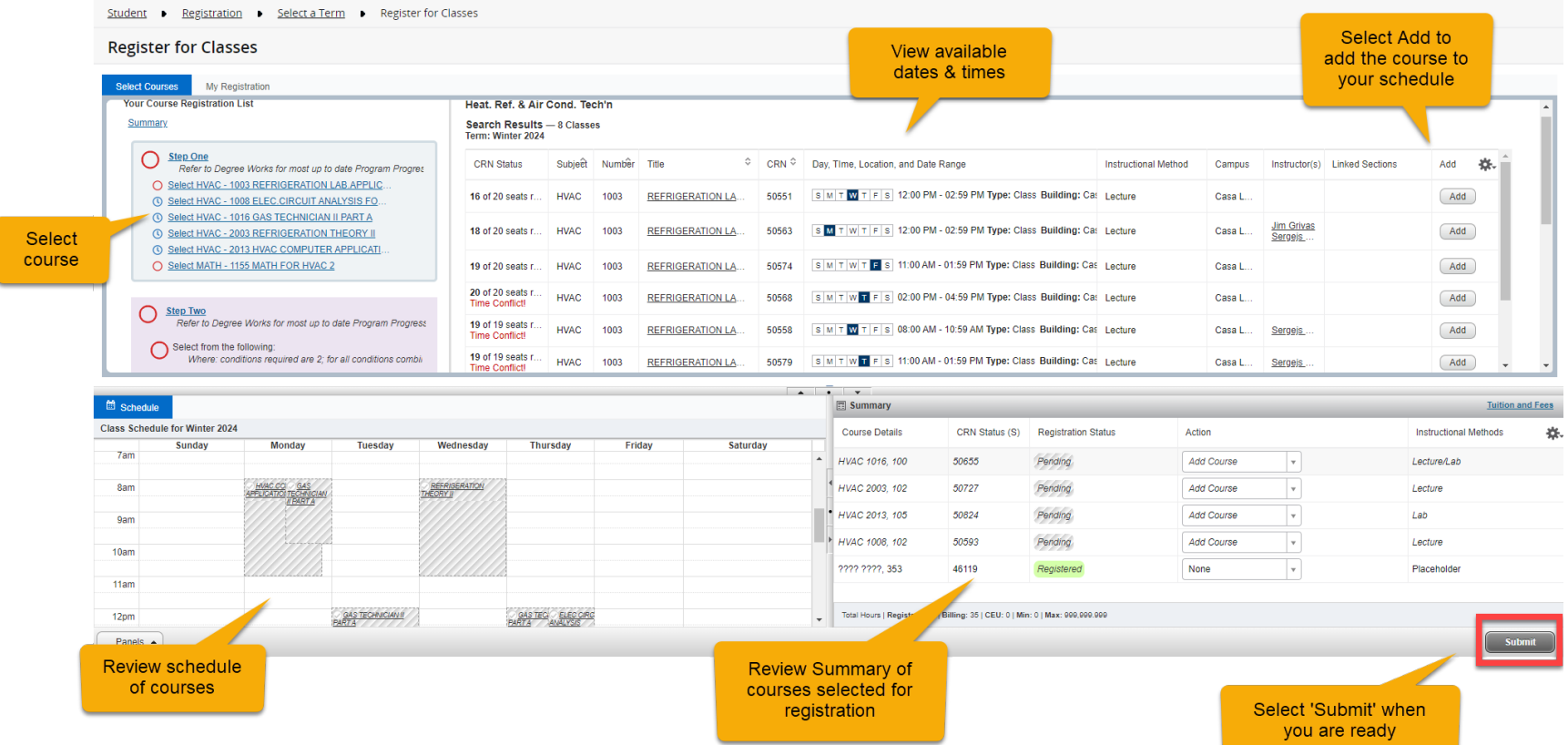

#### **6. Check for time conflicts**

As courses are being selected, some course options may state there are "Time Conflicts." Select another course section with different course timings that are not conflicting with the courses that have been selected

Conflicts will display in the course selection warning. If a course with a time conflict is selected, it will prompt an error message preventing registration for the courses.

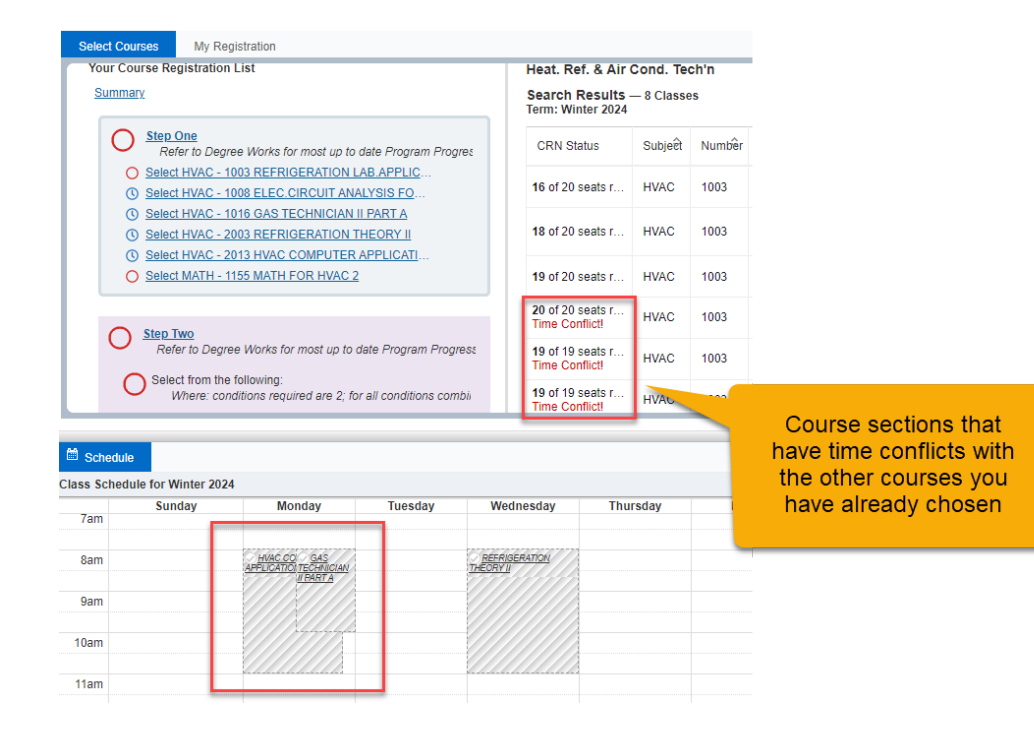

#### **6. Removing courses before registration is submitted**

To remove a course from the Registration Summary prior to submitting the registration, then navigate to the Summary section and from the 'Action' drop down menu, select 'Remove'.

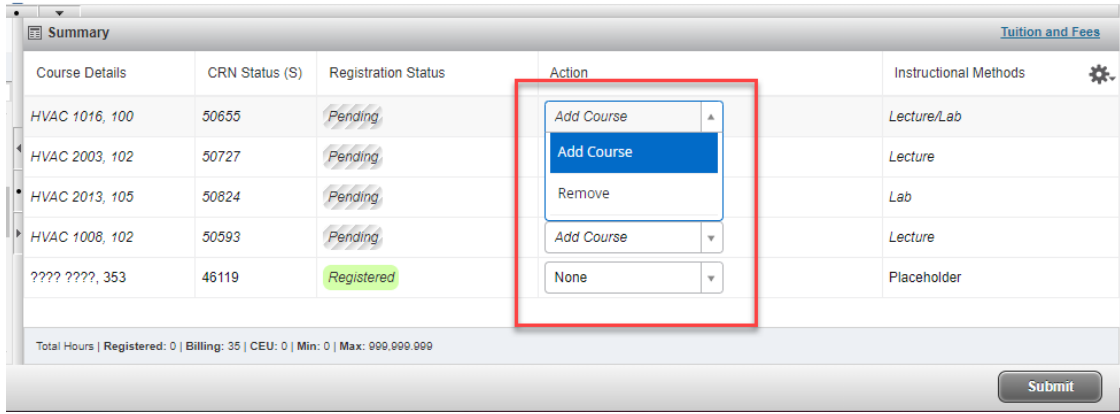

#### **7. Submitting Registration.**

Upon selecting the courses, click on the "Submit" button to complete the registration. Once the registration is completed, the tuition and fees will be updated.

Please note that the college can make changes to course schedules up until day 10 of a term. Please continue to review your schedule up until this day of the semester.

# <span id="page-28-0"></span>**Frequently Asked Questions**

#### <span id="page-28-1"></span>**I am a domestic student with Part-time status for registration. What does this mean?**

Your Full-time or Part-time registration status will update automatically based on the number of courses you are registered in. If you are in a post-secondary program and should be considered as a "Full-time" student, you may be seeing the part-time registration status as you have not registered in the correct number of courses.

Please refer to your Degree Works page to see the most accurate listing of courses you need to be registered in for your program.

#### <span id="page-28-2"></span>**My program has options, how do I select my program specialty?**

Please refer to the Program with Options page for more information on how to select an Option. The Program with Options page can be accessed [here.](https://experience.elluciancloud.ca/gbcoaaat915/page/programs_with_options)

#### <span id="page-28-3"></span>**My program requires me to choose a Cohort, how do I choose my cohort?**

Navigate to the Fall 2024- Course Registration and Timetable Card in STU-VIEW, and select "Cohort Timetable". The Fall 2024- Course Registration and Timetable Card can be found on STU-VIEW by using the "Discover" option and searching for "Fall 2024"

On the Cohort Timetable page, please view the different cohort schedules, and select the preferred cohort for the semester by clicking the "Submit" button. The student account will be updated with the cohort selection, and the CR Hold will be removed.

Please note: Selecting a cohort on this page will not register the student in courses. The student will need to return to the Course Registration and Timetable Card in STU-VIEW to register for courses when their registration window is open.

For more information, please visit the [Programs with Cohorts page.](https://experience.elluciancloud.ca/gbcoaaat915/page/programs_with_cohorts)

#### **How do I change my cohort selection?**

**Please select a cohort carefully as the cohort cannot be changed once it has been submitted.** If the cohort needs to be changed due to extenuating circumstances, please connect with your academic department for guidance.

#### <span id="page-29-0"></span>**Dropping a course from your timetable, after registration is submitted (completed).**

To drop a course, please go to your registration summary inside the self-service registration page, click on the drop-down menu and select "Drop course" and press "submit".

If you want to drop a course after day 10, a new drop code will be displayed: "Drop class without academic penalty", select this course and press submit.

- a. Be mindful of drop dates and how this may impacts grades and tuition. Refer to the [Important Dates](https://www.georgebrown.ca/current-students/important-dates) for deadline dates.
- b. Connect with the academic department to obtain advising prior to dropping courses.
- c. Full time status can be affected. Dropping courses may place students in part time status. International students dropping to part time status may affect student visas. Domestic students dropping to part time status may affect their OSAP.

To drop a course, please go to your registration summary inside the self-service registration page, click on the drop-down menu and select "Drop course" and press "submit".

If you want to drop a course after day 10, a new drop code will be displayed: "Drop class without academic penalty", select this course and press submit.

#### <span id="page-29-1"></span>**Withdrawing from your program**

To withdraw from your program, please go to STU-VIEW and use the withdrawal link on the course registration and timetable card. registration and timetable card.

#### **\*For Spring 2024 ONLY\***

If you are registered in the Spring 2024 term, you will need to use the links on the Spring 2024 "Course Registration and Timetable" card in STU-VIEW if you wish to withdraw from your program. Please review the "Course Registration and Timetable" card carefully, as only the Spring 2024 links will apply to you.

#### **Spring 2024 / Fall 2024 Students**

For students who are registered in Spring 2024, and are also returning for the Fall 2024 term – please view the "Course Registration and Timetable" cards carefully, as they are marked for Spring 2024 and Fall 2024. Use the appropriate links for the registration actions (e.g. course registration, program withdrawal).

\*\*If you are an International Student, you should connect with the International Centre as there may be study-permit implications to you if you withdraw from your program.

#### <span id="page-30-0"></span>**What are Transfer Credits?**

Refer to the [User Guide on Transfer Credits](https://www.georgebrown.ca/apply/transfer-credits) for a comprehensive guide on How to Apply for Transfer Credits.

More information on Transferring your Credits is available on our website, at [https://www.georgebrown.ca/apply/transfer-credits](https://can01.safelinks.protection.outlook.com/?url=https%3A%2F%2Fwww.georgebrown.ca%2Fapply%2Ftransfer-credits&data=05%7C02%7Cschen37%40georgebrown.ca%7C1ae76c65eb4540637c1f08dca03173c9%7Cb5dc206c17fd4b068bc824f0bb650229%7C0%7C0%7C638561381453364211%7CUnknown%7CTWFpbGZsb3d8eyJWIjoiMC4wLjAwMDAiLCJQIjoiV2luMzIiLCJBTiI6Ik1haWwiLCJXVCI6Mn0%3D%7C0%7C%7C%7C&sdata=Pjc9mYlHWNv9wUkkGYe9g%2BIGB2ISxiEIrtALJH6a4tI%3D&reserved=0)

#### <span id="page-30-1"></span>**How will Transfer Credits be reflected on my registration?**

If you have an approved exemption or transfer credit, you will see a green checkmark next to the course requirement as it will be showing as "Met". You are not required to register in the course again. If you are already registered in the course, and have received an approved transfer credit – you may drop the registered course. Your registration requirement will still show as "Met" with the green checkmark.

Refer to your Degree Works credential audit for the most up to date listing of the courses you are required to take for your program.

#### <span id="page-30-2"></span>**What is the Placement Assessment?**

- The placement assessment is taken by students already admitted to George Brown programs.
- The placement assessment results are used to place the student into the appropriate level of English and/or math courses. Students with a lower score are placed into foundation-level courses for the purpose of further skill development. Students taking foundation-level courses may be charged additional course fees. Students who score at a higher level are not required to take the foundation level course(s) and can register in the College-level course.
- If you require accommodations for your placement test, please register with **[Accessible Learning Services](https://www.georgebrown.ca/current-students/services/accessible-learning-services/how-to-access-our-services)** before you book your placement test.

For more information about the placement assessment and assessment preparation, visit the **[Assessment Centre](https://www.georgebrown.ca/assessment-centre)**.

#### **Placement Assessment Scores:**

<span id="page-31-0"></span>- In case the result of the Placement test indicates that the Foundation level course is needed (COMM 1000), both courses (Foundation level and College level) will appear as "non completed" on your registration page:

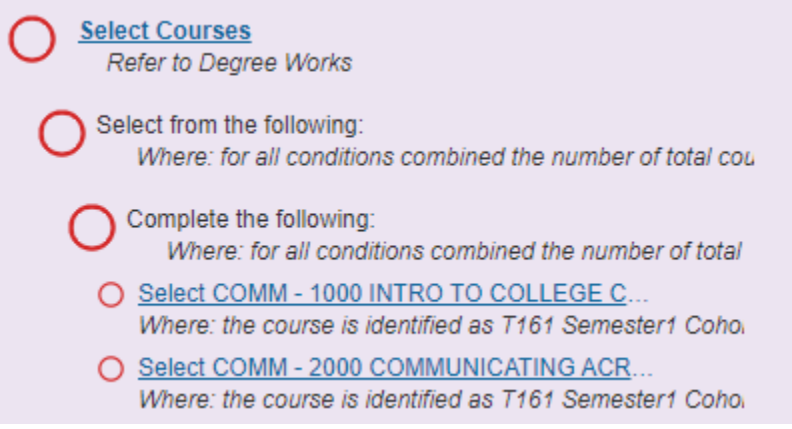

- Completion of COMM 1000 is required before proceeding to take the COMM 2000 course. Additional fees may be charged in this case.
- On the other hand, if the Placement test result indicates that only the College level course is needed, the Foundation level English course will appear as "met" and you can continue your registration to the COMM 2000 course.

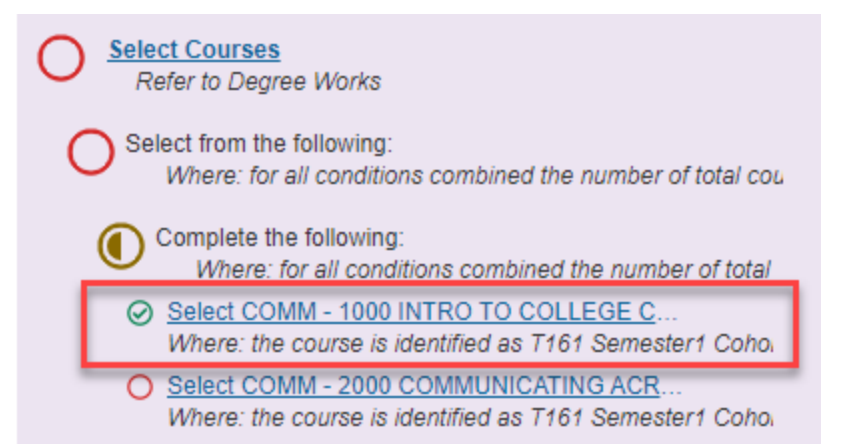

#### <span id="page-32-0"></span>**I have an NT hold on my record**

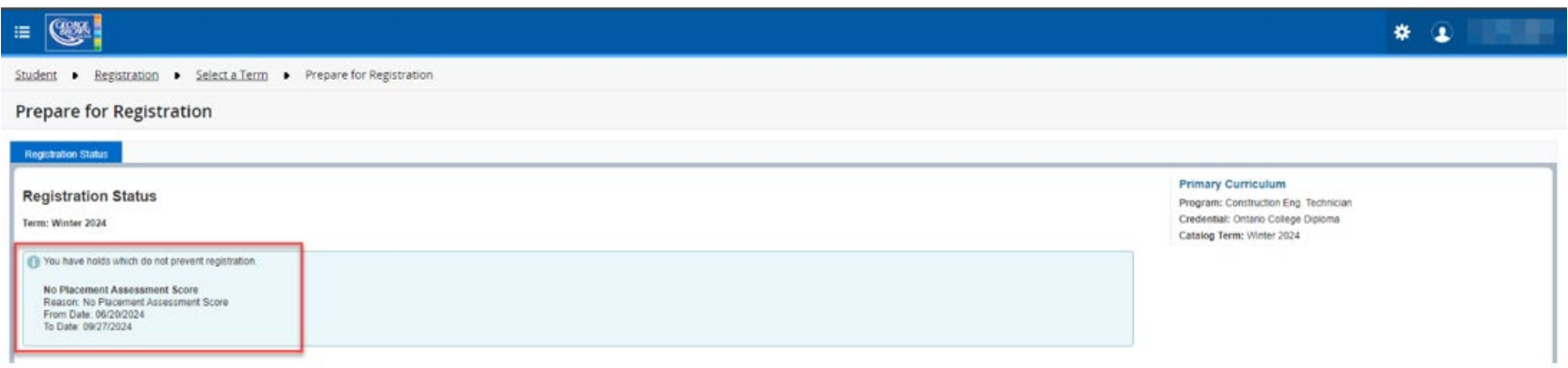

#### **Message Description**: No Placement Assessment Score

**Action Required:** You have not yet taken a Placement Assessment. This is required to determine your level for Communication or Math courses. Please visit the [Assessment Centre](http://www.georgebrown.ca/why-george-brown/centres-schools/contact) for further information.

If you have completed the Placement Assessment, once your score is added to the system, the hold will be removed the next day, and you will be able to register for the appropriate level for the course(s).

If you choose to not take the Placement Assessment or your test score results in registering in the Foundation level Communication and/or Math course, you will be charged for the extra course(s).

#### <span id="page-33-0"></span>**I have a DR Eligibility Status on my account, what does this mean?**

The Deposit Required (DR) Status is applied to the student's account once per academic year.

Upon paying the deposit, the hold will be lifted.

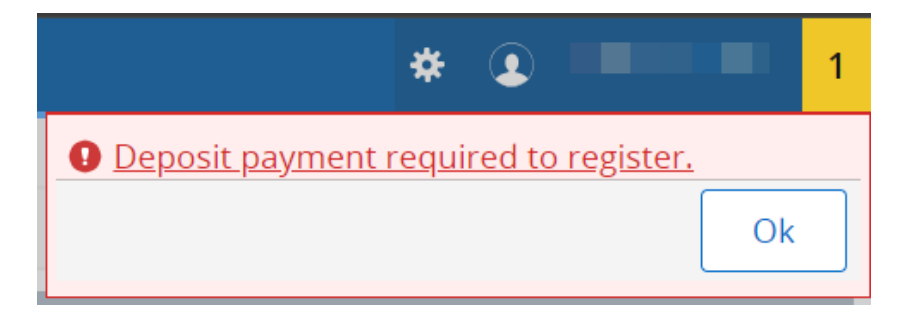

**Message Description**: Deposit payment required to register.

**Action Required:** This status prevents registration until the deposit payment is made. Please go to your STU-VIEW account and navigate to the Payment Centre card to make the tuition deposit payment to be able to register.

<span id="page-34-0"></span>**I have an error regarding my registration time window, what do I do?** 

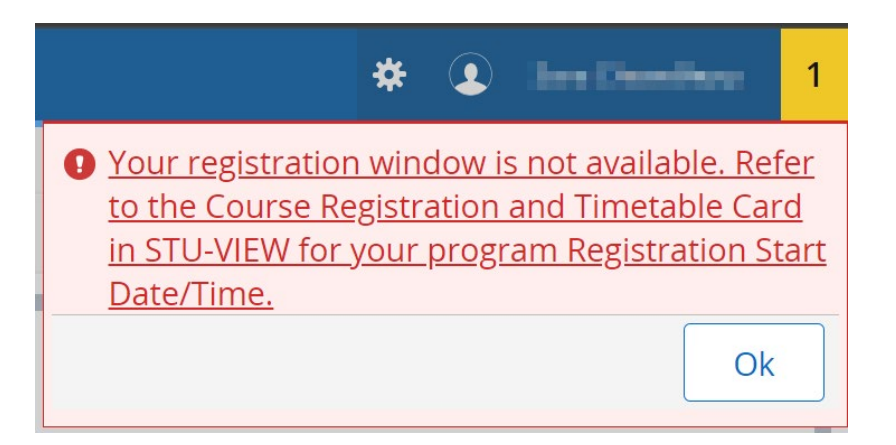

**Message Description:** Your registration window is not yet available. Refer to the Course Registration and Timetable Card in STU-VIEW for your program Registration Start Date/Time.

**Action Required:** Please refer to your Course Registration and Timetable card in STU-VIEW to check when the registration window opens for your selected program.

#### <span id="page-34-1"></span>**Why does the "please search again" message appear?**

Some of the courses displayed on the Previous semester bucket may not be offered every term. Please connect with your Academic [Department](https://www.georgebrown.ca/why-george-brown/centres-schools/contact) for further information on when this course will be offered.

<span id="page-35-0"></span>**There is a Class Restriction on one of my Courses, what do I do?** 

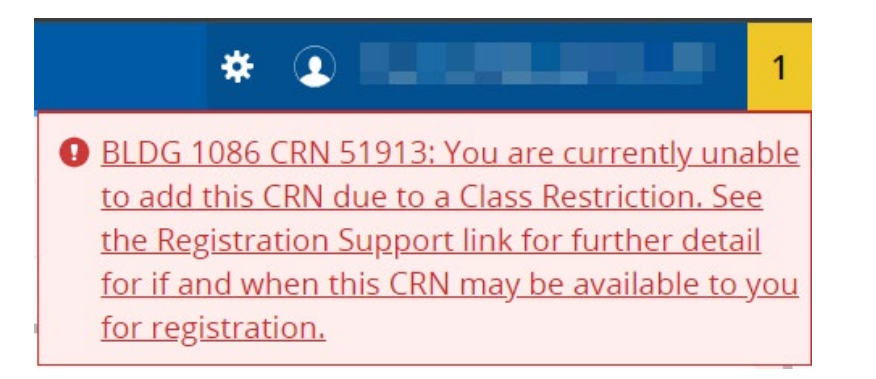

**Message Description:** You are currently unable to add this CRN due to a Class Restriction. See the Registration Support link for further detail for if and when this CRN may be available to you for registration.

**Action Required:** Class Restriction permits registration for students only enrolled in certain semesters. If the desired CRN has a Class Restriction, please check with your [Academic Department](https://www.georgebrown.ca/why-george-brown/centres-schools/contact) as to when/if these will be available later in the registration period.

Registering for **COMM 1000?** For students in semester 2 or higher: if available, additional seats will be released on August 15<sup>th</sup>. Please check back then.

Registering for **COMM 2000?** For students in semester 3 or higher: if available, additional seats will be released on August 15th. Please check back then.

#### <span id="page-36-0"></span>**There is an AR Hold on my account**

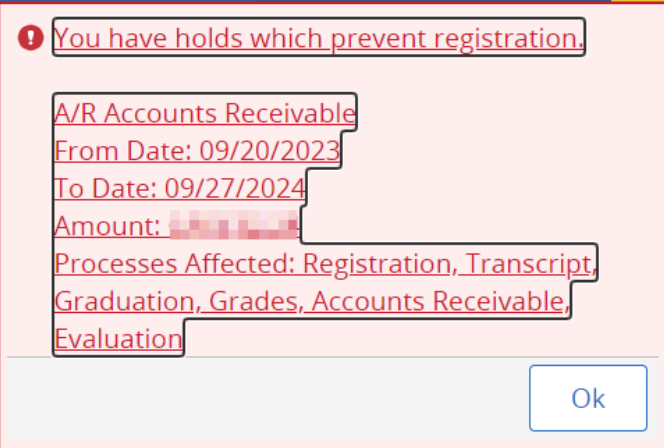

**Message Description:** You have a hold which prevents registration. A/R Accounts Receivable.

**Action Required**: Please note that an A/R hold has been placed in your account due to non-payment of tuition fees (including NSF cheques and declined Credit Cards for any dollar amount). Please check with our Accounts Receivable department at [accountsreceivable@georgebrown.ca.](mailto:accountsreceivable@georgebrown.ca)

## <span id="page-37-0"></span>**There is an AC Hold on my account**

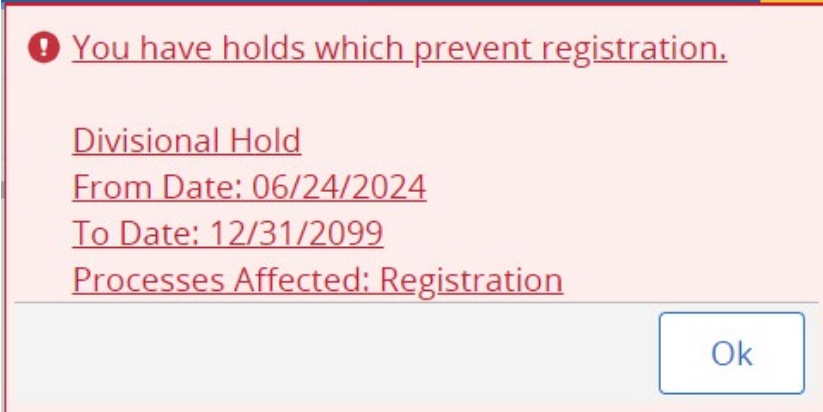

**Message Description:** You have a hold which prevents registration. Divisional Hold.

Action Required: Unable to proceed in program of study due to academic failure. Please connect with your [Academic Department](https://www.georgebrown.ca/why-george-brown/centres-schools/contact) for further assistance.

#### <span id="page-38-0"></span>**There is an AD Hold on my account**

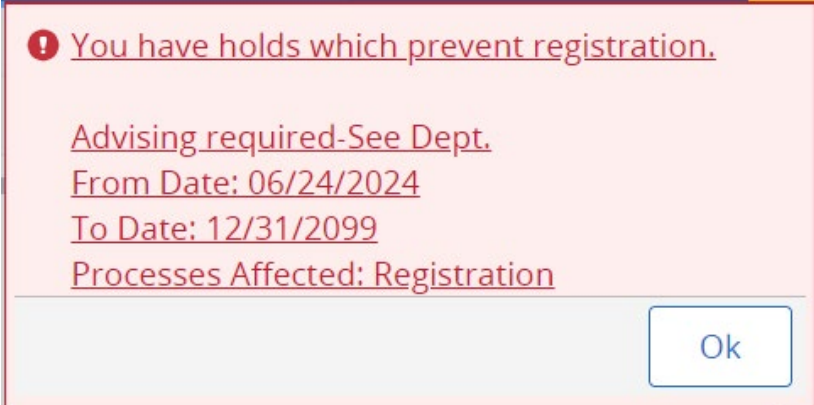

**Message Description:** You have a hold which prevents registration. Advising required – See Dept.

Action Required: Students must seek academic advising before continuing in their program. Please contact your Academic [Department](https://www.georgebrown.ca/why-george-brown/centres-schools/contact) for further assistance.

<span id="page-39-0"></span>**I am receive an error message stating there is a conflict in my schedule:**

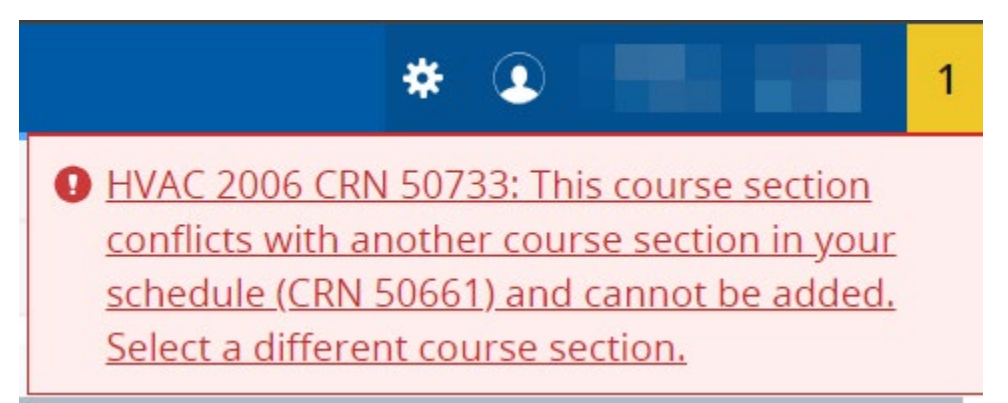

**Message Description:** This course section conflicts with another course section in your schedule and cannot be added. Select a different course section.

**Action Required:** Select a different section of the course you are trying to add. If this is the only option for your mandatory courses, remove the conflicting course from your selection or reach out to your [Academic Department.](https://www.georgebrown.ca/why-george-brown/centres-schools/contact)

<span id="page-40-0"></span>**I received a message called Pre-requisites not met** 

![](_page_40_Picture_2.jpeg)

**Message Description:** The course you are trying to add requires a minimum grade in a pre-requisite course. Select another course. See the Registration Support link for assistance.

**Action Required:** Registration for the selected course cannot be completed as you have not completed the pre-requisite course. Please reach out to your [Academic Department](https://www.georgebrown.ca/why-george-brown/centres-schools/contact) for further assistance.

<span id="page-40-1"></span>**I am receiving a Co-requisite selection required, what should I do?**

![](_page_40_Picture_6.jpeg)

**Message Description:** Course and CRN #: Co-requisite (course) required.

**Action Required:** Ensure that the correct combination of course sections are selected based on the messaging. You will be required to register for all applicable course sections in the same submission in order to successfully register.

<span id="page-41-0"></span>**I am receiving a message when I try to drop my last class:**

![](_page_41_Picture_2.jpeg)

**Message Description:** To withdraw from your program, go to STU-VIEW and use the withdrawal link on the *Course Registration and Timetable Card.*

**Action Required:** If you are registered in the Spring 2024 term, you will need to use the Spring 2024 course and registration timetable. For Fall 2024 term, please use the one for Fall 2024.

If you are not intending to formally withdraw, but are trying to remove the course, try adding another desired course section prior to dropping the one that is no longer desired.

<span id="page-42-0"></span>**I am receiving a minimum hours error message:**

![](_page_42_Picture_2.jpeg)

**Message Description:** You must remain registered in a minimum number of course hours. See the Registration Support link.

**Action Required:** The selected course(s) cannot be dropped as it would result in your registration hours falling below the minimum requirement. For support related to adjusting your hours, contact your [Academic Department](https://www.georgebrown.ca/why-george-brown/centres-schools/contact) for further assistance.

If you are an international student, being part-time may impact your status as an international student and future post-graduation work eligibility, unless you are in your final semester or taking courses on what should be your scheduled break. For support related to your status as an international student, contact your [International Student Advisor.](https://www.georgebrown.ca/international/current-students/international-student-advisors-contact)

<span id="page-43-0"></span>**I am receiving a message when I log in regarding my minimum hours for the term:**

![](_page_43_Picture_2.jpeg)

**Message Description:** Note that your program or status requires a minimum course hour registration requirement for the Term.

**Action Required:** Note that your registration actions will not be processed if your credit hours fall below the minimum requirement. If you would like to withdraw from your courses, contact your [Academic Department.](https://www.georgebrown.ca/why-george-brown/centres-schools/contact)

<span id="page-44-0"></span>**I am receiving a Maximum hours reached error message:**

![](_page_44_Picture_2.jpeg)

**Message Description**: Note that you have reached the maximum amount of course hours allowed for your term. See the Registration Support link for assistance.

**Action Required**: Note that your registration action will not be processed as it would put you over the credit hour limit for the term. You may wish to drop other courses if the one you are attempting to register in is mandatory. If you are looking to register for additional courses, contact your [Academic Department.](https://www.georgebrown.ca/why-george-brown/centres-schools/contact)

<span id="page-45-0"></span>**I am receiving an error message that I have exceeded my attempts for a course, what should I do?**

![](_page_45_Figure_2.jpeg)

**Message Description:** [Course CRN] You have exceeded your attempts for this course. See the Registration Support link.

**Action Required:** In adherence with George Brown College's [Failed and Repeated Courses Policy,](https://www.georgebrown.ca/sites/default/files/2023-03/Failed%20and%20Repeated%20Courses.pdf) students may only repeat a course a maximum of two times. If you received this message, that indicates that you are unable to register for the course as you are beyond your two repeats. Contact your **Academic Department** for further assistance.

<span id="page-46-0"></span>**I am trying to register for a course that I am missing, but the following message appears:**

![](_page_46_Picture_2.jpeg)

**Message Description:** Your successful completion of courses results in the requirement being met for this course. You do not need to register for this course as the requirement has been met.

**Action Required:** Ensure that you review your Degree Works report and that the requirements is showing as met. Should you require further clarification, ccontact your **Academic Department** for further information.

<span id="page-47-0"></span>**I am receiving a message stating the section is full:**

![](_page_47_Picture_2.jpeg)

**Message Description:** This course section is full. If this is an elective, select a different course, or check back later for availability. If this is a mandatory course, see the Registration Support link.

**Action Required:** If the required course section is listed as "Full", please contact your [Academic Department](https://www.georgebrown.ca/why-george-brown/centres-schools/contact) for assistance.

#### <span id="page-48-0"></span>**I am receiving a message about duplicate course section**

![](_page_48_Picture_2.jpeg)

**Message Description:** Duplicate course section selection. Remove course section from your selection and resubmit.

**Action Required:** You have successfully registered for a different section of this course. You are only able to register in one CRN of a course per term. Please remove the course section causing the error and resubmit.

<span id="page-49-0"></span>**The course I am trying to add requires approval, what should I do?** 

![](_page_49_Picture_2.jpeg)

**Message Description:** Registration for this course is restricted and requires approval. If you are interested in registering for this course, contact your Academic Area for further information.

Action Required: Certain courses require additional approvals. If you want to register for this course, please contact your Academic [department.](https://www.georgebrown.ca/why-george-brown/centres-schools/contact)

<span id="page-50-0"></span>**I am receiving a message regarding a program restriction** 

![](_page_50_Picture_48.jpeg)

**Message Description:** You are unable to currently add this CRN due to a Program Restriction. See the Registration Support link for further detail for if and when this CRN may be available to you for registration.

**Action Required:** A Program Restriction permits registration for students only enrolled in certain programs. If the desired CRN has a Program Restriction, please check with your [Academic Department](https://www.georgebrown.ca/why-george-brown/centres-schools/contact) as to when/if the course section will be available later in the registration period.

<span id="page-51-0"></span>**I am receiving a message stating the course I am trying to add is an exclusion:**

![](_page_51_Picture_2.jpeg)

**Message Description:** This course is an **Excluded Course** and cannot be used as an elective for your program. The course content overlaps with existing program content.

**Action Required:** Refer to the [General Elective and Liberal Studies Requirements](https://extensibility.georgebrown.ca/BannerExtensibility/customPage/page/gbcProgramElectiveRequirements) page for more information related to General Education and Liberal Studies Course.

<span id="page-52-0"></span>**I am receiving a reserve seating error message for a course I am trying to add:** 

![](_page_52_Picture_2.jpeg)

**Message Description:** The remaining seats in this CRN are reserved for other students. Select another course section.

Action Required: If the required course section is listed as "Full," please contact you[r https://www.georgebrown.ca/why-george](https://www.georgebrown.ca/why-george-brown/centres-schools/contact)[brown/centres-schools/contactA](https://www.georgebrown.ca/why-george-brown/centres-schools/contact)cademic Department for assistance.

# <span id="page-53-0"></span>**What are Instructional Methods?**

When selecting your courses, there is a column showing the instructional methods. Please see below to see a brief description on what they mean:

![](_page_53_Picture_95.jpeg)

#### <span id="page-54-0"></span>**How to obtain Academic Advising and Assistance**

Students should always reach out to their Academic Department to seek advising on academic issues. Your academic department staff, such as Program Coordinators, Student Service Representatives and Program Support Officers will have the most up-to-date information on your program and course offerings. They can provide information on student supports available to you, as well as help you plan your educational pathway. Their contact can be found: [https://www.georgebrown.ca/why-george-brown/centres](https://www.georgebrown.ca/why-george-brown/centres-schools/contact)[schools/contact](https://www.georgebrown.ca/why-george-brown/centres-schools/contact)